is free, and some of the articles are

The first page of every article

completely free (eg. shorter ones and Table of Contents)

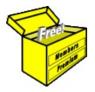

# Brainy's Articles on

## **BullCharts**

## BullScan Manager to "manage" scans

Article No: **BC-10-200** page 1 of 4 30 Apr 2009

This article is NOT free\*

#### Introduction

The BullScan scanning module is a key feature of the BullCharts software product. It allows you to set up one or more stock selection criteria, and to scan through a specific list of stocks to identify only those stocks that match the selection criteria. It is basically a way to "filter" out stocks that meet your specific criteria. And don't forget that BullCharts already has more than 120 supplied scans included.

Once you start changing the existing supplied scans, or creating your own, it can be useful to understand how to manage them to make them easier to find and use. It is possible to "classify" them under three different classifications within the BullScan Manager.

In this article in Brainy's series on BullCharts scans (number BC-10-200) we take a look at the BullScan Manager features that can be used to "classify" and file the scans, as well as those features to help you copy, rename, delete and generally manage the collection of scans.

### BullScan Manager

The BullScan Manager is one of the tabbed options within the Security Manager (which itself is now called the Control Panel from BullCharts version 3.8 onwards).

The entire "Control Panel" / "BullScan Manager" window pane is normally docked by default against the right hand side of the BullCharts window. Note the following:

- 1. You can display/hide the Control Panel using the F8 function key, or the appropriate Tools menu option.
- 2. To display the BullScan Manager, use the tabs at the bottom of this Control Panel. By default the Scans tab is the second one from the left (see Figure 1) but you can click on these tabs and drag them into a new sequence.

XTJ

26 Securities

Securities

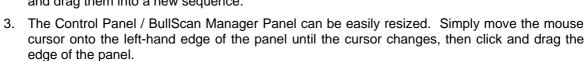

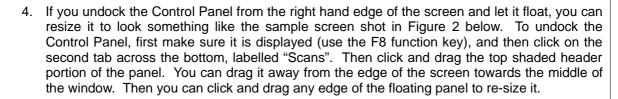

#### Scan "classifications"

Each saved Scan has three different "classifications":

- Name
- Category
- Author

If you view the BullScan Manager pane as in Figure 2 at right, and click on the "Name" tab, you will notice that all of the 120+ scans are listed in alphabetic order by "Name". The other two tabs there are "Category", and "Author".

But we should look at how this works.

Over the page we take a look at the other groupings, and how the classifications are set for these scans.

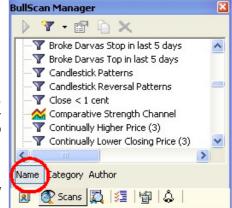

S&P/ASX 200 Telecommur

Figure 2: BullScan Manager - classification tabs

File Name: bc-10-200\_bullscan-manager.odt

Printed: 18 Jul 2010

Note: This information cannot be relied upon. It is only a guide. There is no guarantee of success.

© Copyright 2009, Robert Brain. These articles are available by subscription or purchase: www.robertbrain.com

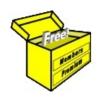

# Brainy's eBook (PDF) Articles

This article is NOT free

Unfortunately, the remaining pages of this article are not available for free.

Some of the eBook Articles are available for free, including the Table of Contents pages, and the Introduction and Overview pages.

These articles take a lot of time, experience, knowledge and expertise to compile.

However, there is some good news.

You can subscribe as a Toolbox MEMBER and have unlimited access to all Articles, plus a whole lot more.

Visit: www.robertbrain.com

Robert writes and updates Articles on three topics:

- ✓ Share Trading & Investing
  - Technical Analysis
- ✓ BullCharts (charting software)

See a list of Articles in the free section of the Toolbox: www.robertbrain.com/members-area/articles.html (the green shaded articles are free)

File Name: page2-note.odt

Printed: 27 Apr 2012

Note: This information cannot be relied upon. It is only a guide. There is no guarantee of success. © Copyright 2009-2012, Robert Brain. These articles are available by subscription: <a href="www.robertbrain.com">www.robertbrain.com</a>